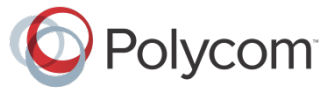

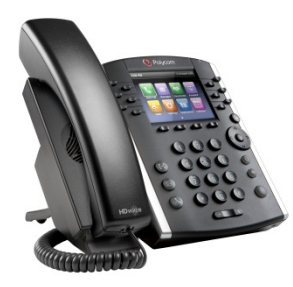

# Polycom® VVX® 400 et VVX® 410 Téléphones multimé dia professionnels

Guide d'utilisation rapide

Pour une utilisation avec le logiciel UCS 4.1.4 (ou version ultérieure) de Polycom®

Les informations qui figurent dans ce guide concernent les téléphones VVX 400 et VVX 410. Les configurations varient et il se peut que les écrans illustrés dans ce guide diffèrent de ceux qui s'affichent sur votre téléphone. Pour en savoir plus, contactez votre administrateur système. Pour des informations détaillées sur l'utilisation de votre téléphone, reportez-vous au Polycom VVX 400 and 410 Business Media Phone User Guide (Guide de l'utilisateur des téléphones multimédia professionnels Polycom VVX 300 et 310) en consultant la page du support technique de votre téléphone accessible depuis l[e Support technique de Polycom.](http://support.polycom.com/PolycomService/support/us/support/voice/index.html)

#### [www.polycom.com](http://www.polycom.com/) | 1725-49088-107 Rév. A | Mars 2013

© 2013, Polycom, Inc. Tous droits réservés. POLYCOM®, le logo de Polycom, ainsi que les noms et marques associés aux produits Polycom sont des marques de commerce et/ou des marques de service de Polycom, Inc. Ce sont des marques déposées et/ou des marques au sens du droit coutumier aux États-Unis et dans d'autres pays. Toutes les autres marques de commerce sont la propriété de leurs propriétaires respectifs. Aucune partie de ce document ne peut être reproduite ou transmise sous quelque forme ou de quelque manière que ce soit à d'autres fins que pour l'usage personnel du destinataire sans l'autorisation écrite expresse de Polycom.

### Vues du téléphone

Trois vues principales sont disponibles sur votre téléphone : Accueil, Appels et Lignes (par défaut). Vous pouvez afficher les vues Accueil et Lignes à tout moment. Si un ou plusieurs appels sont en cours sur votre téléphone, vous pouvez également afficher la vue Appels.

Pour la vue Accueil, appuyez sur  $\circled{m}$  depuis l'un des menus.

Appuyez sur  $\omega$  pour alterner entre les vues Accueil et Lignes.

#### Vue Accueil

Vous pouvez sélectionner les icônes de la vue Accueil pour accéder aux fonctions de votre téléphone.

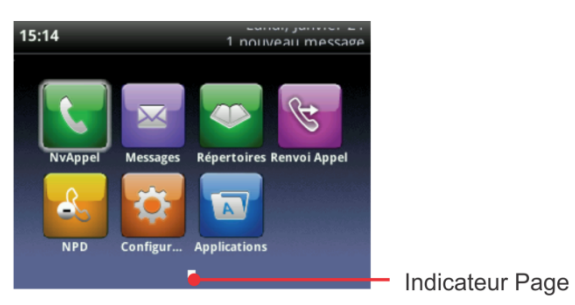

Vous pouvez utiliser les touches fléchées vers le haut, le bas, la droite et la gauche pour afficher plus d'icônes.

#### Vue Lignes

La vue Lignes affiche les lignes téléphoniques, les favoris et les touches logicielles.

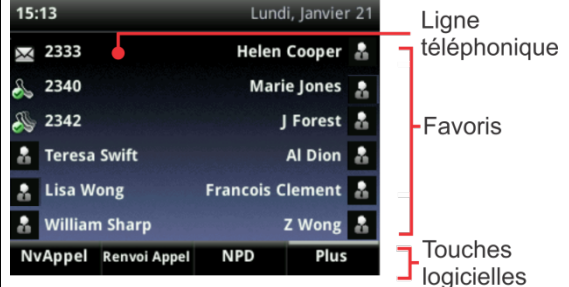

Si votre téléphone est inactif, vous pouvez appuyer sur la touche de ligne pour accéder à la numérotation.

#### Conseil : référence aux touches logicielles

Dans ce guide, les touches logicielles sont toujours désignées par leur nom. Par exemple : pour mettre fin à un appel en cours, appuyez sur **FinAppel**.

#### Vue Appels

Si un ou plusieurs appels sont en cours sur votre téléphone, vous pouvez afficher la vue Appels.

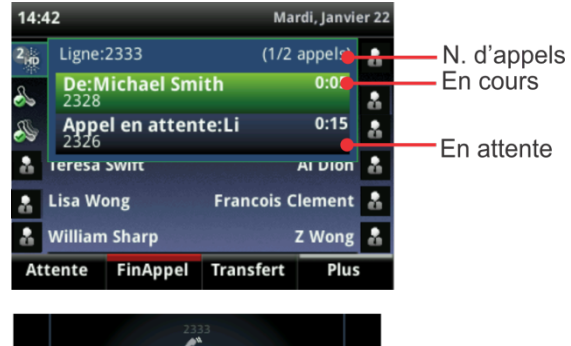

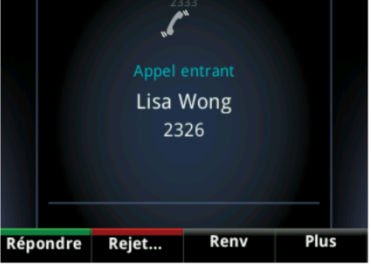

La couleur d'affichage de chaque appel indique son état :

- **Vert foncé** : appel en cours
- **Bleu clair** : appel entrant
- **Bleu foncé** : appel en attente

Utilisez les touches fléchées vers le haut et le bas pour sélectionner un appel (le mettre en surbrillance). Les touches logicielles permettent de contrôler l'appel mis en surbrillance.

#### Entrée de données

Utilisez les touches du clavier téléphonique pour entrer des informations. Pour effectuer un retour arrière,

#### touchez **Backspace (Retour arrière)** .

Pour entrer des données avec les touches du clavier téléphonique, appuyez plusieurs fois sur une touche  $\prime$ pour faire défiler les caractères qu'elle propose jusqu'à celui de votre choix.

Pour entrer d'autres caractères, appuyez sur **Encodage** ou **Mode**. Lorsque vous utilisez les touches du clavier téléphonique, appuyez sur **1**, **\***, **0** et **#**.

# À propos des appels

Un seul appel peut être en cours à la fois.

Vous pouvez utiliser le combiné, le haut-parleur ou le micro-casque pour les appels. Au cours d'un appel, vous pouvez basculer d'un mode à un autre en décrochant le combiné ou en appuyant sur  $\circledast$  ou  $\circledcirc$ .

Si en naviguant vous quittez l'écran d'appels, appuyez sur  $\left(\widehat{\omega}\right)$  pour revenir à la vue Appel en cours ou Appels.

#### Conseil : pour basculer entre la vue Lignes et la vue Appels

Lorsque la vue Appels est active, basculez dans la vue Lignes en appuyant sur **Plus > Lignes**. Pour revenir à la vue Appels, appuyez sur **Plus > Appels**.

# Émission d'appels

Décrochez le combiné ou appuyez sur  $\bigcirc$  ou  $\bigcirc$ . Entrez le numéro de téléphone voulu et appuyez sur **Envoi**.

Vous pouvez également entrer le numéro de téléphone, puis appuyer sur **Appel**, décrocher le combiné ou

appuyer sur  $\bigcirc$  ou  $\bigcirc$ .

Depuis la vue Lignes : Appuyez sur la touche de ligne téléphonique, entrez le numéro de téléphone voulu et appuyez sur **Envoi**.

Depuis la vue Accueil : Sélectionnez **NvAppel** au moyen des touches fléchées vers la droite et la gauche. Entrez le numéro de téléphone voulu et appuyez sur **Envoi**.

#### Astuce pour gagner du temps : appels rapides

Sélectionnez un appel récent ou un favori, ou le numéro de téléphone d'un contact dans la liste des contacts.

#### Réponse aux appels

Pour répondre par l'intermédiaire du haut-parleur, appuyez sur la touche interactive  $\bigcirc$  ou touchez **Répondre**. Pour répondre avec le combiné, décrochez celui-ci. Pour répondre avec un micro-casque, appuyez sur  $\omega$ .

Pour répondre à un nouvel appel lorsqu'un appel est déjà en cours, appuyez sur **Répondre**. L'appel en cours est mis en attente.

# Fin des appels

Pour mettre fin à un appel en cours, raccrochez le combiné, appuyez sur  $\circled{n}$  ou sur  $\circled{n}$ . Vous pouvez aussi appuyer sur **FinAppel**.

Pour mettre fin à un appel en attente, naviguez jusqu'à la vue Appels et sélectionnez l'appel en attente. Appuyez sur **Reprendre**, puis sur **FinAppel**.

### Mise en attente des appels

Dans la vue Appels, appuyez sur **Attente** ou sur  $\circledast$ . Pensez à mettre d'abord l'appel en surbrillance. Pour reprendre l'appel en attente, appuyez à nouveau sur **Reprendre** ou sur  $\left(\frac{A}{A}\right)$ .

# Transfert d'appels

Dans la vue Appels, appuyez sur **Transfert** ou  $(F)$  et appelez le correspondant voulu. Après avoir entendu la tonalité de rappel ou parlé à l'interlocuteur auquel vous voulez transférer l'appel, appuyez à nouveau sur

**Transfert** ou  $(\cdot)$ . Appuyez sur **Aveugle** pour procéder à un transfer sans attendre la tonalité de rappel.

# Renvoi d'appels

Pour activer le renvoi d'appel, appuyez sur **Renvoi** dans la vue Accueil ou Lignes. Sélectionnez le type de renvoi à activer, entrez un numéro de renvoi et appuyez sur **Activer**.

Pour désactiver le renvoi d'appel, appuyez sur **Renvoi** dans la vue Accueil ou Lignes, sélectionnez le type de renvoi à désactiver, puis appuyez sur **Désactiver**.

Pour activer le renvoi d'appel au cas par cas : lorsque la sonnerie de votre téléphone retentit, appuyez sur **Renvoi Appel**, entrez le numéro de téléphone de renvoi et appuyez sur **Renvoi**.

### Réalisation de conférences téléphoniques

Appelez le premier participant, puis, une fois l'appel connecté, appuyez sur **Plus** et sélectionnez **Conf.**  Appelez ensuite le deuxième participant, puis appuyez à nouveau sur **Conf.** une fois l'appel connecté.

Dans la vue Lignes ou Appels, vous pouvez :

- Appuyer sur **Attente** pour placer tous les participants en attente.
- Appuyer sur **FinAppel** pour vous retirer de la conférence tout en laissant les autres participants connectés entre eux.
- Appuyer sur **Gérer** (le cas échéant) pour gérer les participants.
- Appuyer sur **Fractionner** pour mettre fin à la conférence et placer les participants en attente.

#### Astuce pour gagner du temps : Réalisation de conférences téléphoniques

Si vous avez un appel en cours et un appel en attente, appuyez sur **Réunir** pour configurer une conférence.

### Favoris

Les favoris sont les contacts que vous appelez le plus souvent. Votre liste de favoris répertorie l'ensemble de vos favoris. Un moins grand nombre de favoris s'affichent dans la vue Lignes.

- **Pour consulter votre liste de favoris** : dans la vue Accueil, appuyez sur  $\omega$  et sélectionnez **Répertoires > Favoris**.
- **Pour enregistrer un contact dans vos favoris** : naviguez jusqu'à votre liste de contacts et sélectionnez le contact voulu. Appuyez sur **Info**, puis sur **Plus**, et sélectionnez **Ajouter aux favoris**. Appuyez sur **Oui** pour confirmer.
- **Pour composer le numéro d'un favori** : appuyez sur son nom dans la vue Accueil ou Lignes, ou dans votre liste de favoris.

### Affichage des appels récents

Dans la vue Lignes, effectuez l'une des actions suivantes :

• Appuyez sur (a), sélectionnez **Répertoires**, puis sélectionnez **Appels récents** pour consulter votre liste d'appels récents.

- Appuyez sur la touche fléchée vers la droite pour consulter la liste des appels émis récemment.
- Appuyez sur la touche fléchée vers la gauche pour consulter la liste des appels reçus récemment.
- Appuyez sur la touche fléchée vers le bas pour consulter la liste des appels manqués récemment.
- Appuyez sur la touche fléchée vers le haut pour consulter votre liste de favoris.

Dans la liste des appels récents, appuyez sur **Tri** pour trier et réorganiser les appels, appuyez sur **Type** pour n'afficher que certains appels, ou sélectionnez un enregistrement d'appel pour appeler la personne correspondante.

### Liste des contacts

Pour sélectionner un contact dans la liste de contacts, appuyez sur  $(\cdot)$ 

- **Pour consulter votre répertoire** : sélectionnez **Répertoires** dans la vue Accueil. Appuyez sur **Liste des contacts** dans l'écran.
- **Pour ajouter un contact** : naviguez jusqu'à votre liste de contacts et appuyez sur **Ajouter**. Entrez les informations sur le contact et appuyez sur **Enregistrer**. Pour enregistrer un contact dans vos favoris, entrez un numéro d'*index de favori*.
- **Pour mettre à jour les informations sur un contact** : naviguez jusqu'à votre liste de contacts et sélectionnez le contact voulu. Appuyez sur **Info**, puis sur **Éditer**, mettez à jour les informations sur le contact, puis appuyez sur **Enregistrer**.
- **Pour supprimer un contact** : naviguez jusqu'à votre liste de contacts et sélectionnez le contact voulu. Appuyez sur **Info** et sur **Supprimer**, puis sur **Oui** pour confirmer.
- **Pour rechercher un contact** : naviguez jusqu'à votre liste de contacts et appuyez sur **Rechercher**. Entrez des critères de recherche et appuyez sur **Rechercher**.
- **Pour composer un numéro depuis la liste des contacts** : naviguez jusqu'à votre liste de contacts et sélectionnez le contact voulu. Dans l'écran d'informations sur le contact, sélectionnez le numéro de téléphone correspondant.

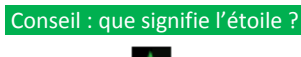

Une étoile ( ) indique un favori.

### Consultation de la messagerie vocale

Une enveloppe ( $\blacktriangleright$ ) à côté d'une touche de ligne indique que vous avez reçu un message vocal. Dans la vue Accueil, sélectionnez **Messages** ou appuyez sur , puis sélectionnez **Messagerie**. Appuyez sur **Connexion** et suivez les instructions.

### Désactivation des microphones

Au cours d'un appel, appuyez sur  $\circledast$  pour que vos interlocuteurs ne puissent pas vous entendre. Pour réactiver le micro, appuyez à nouveau sur  $(*)$ . Ceci s'applique aux appels pour lesquels vous utilisez le combiné, le micro-casque ou le haut-parleur.

## Utilisation de la fonction Ne pas déranger

Pour activer ou désactiver la sonnerie, appuyez sur **NPD** dans la vue Accueil ou Lignes. Lorsque la fonction Ne pas déranger est activée, l'icône NPD, **R**, apparaît dans la barre d'état et à côté de la touche de ligne correspondante.

# Réglage du volume

Pour changer le volume des appels, appuyez sur  $\begin{array}{|c|c|}\n\hline\n\end{array}$  au cours d'un appel. Pour changer le volume de la sonnerie, appuyez sur  $\boxed{\Box \Box}$  lorsque le téléphone est inactif ou qu'il sonne.

# Mise à jour des sonneries

Pour changer la sonnerie des appels entrants, sélectionnez **Configuration** dans la vue Accueil, puis appuyez sur **Type de sonnerie** > **De base.** Sélectionnez la sonnerie voulue.

Pour définir une sonnerie pour un contact, naviguez jusqu'à votre liste de contacts et sélectionnez le contact voulu. Appuyez sur **Éditer**, mettez à jour le type de sonnerie définie pour le contact, puis appuyez sur **Enregistrer**.